## **Konfiguration der Elster-Anbindung für die authentifizierte Übertragung**

Im Fenster: **"Eigenschaften von "Neue Elster-Anbindung""** werden im Register: "Konfiguration" über die Schaltfläche: EINSTELLUNGEN die benötigten Eintragungen vorgenommen.

Dieses Fenster können Sie auf folgendem Weg erreichen:

- Bei der Neueinrichtung einer Elster-Anbindung führt Sie der Assistent automatisch zu diesem Fenster (siehe Kapitel: "Einrichtung einer neuen Elster-Anbindung").
- Bei der Konfiguration einer bestehenden Elster-Anbindung über Registerkarte: DATEI INFORMATIONEN EINSTELLUNGEN ANBINDUNGEN - vorhandene Elster-Anbindung auswählen - Schaltfläche: EIGENSCHAFTEN.

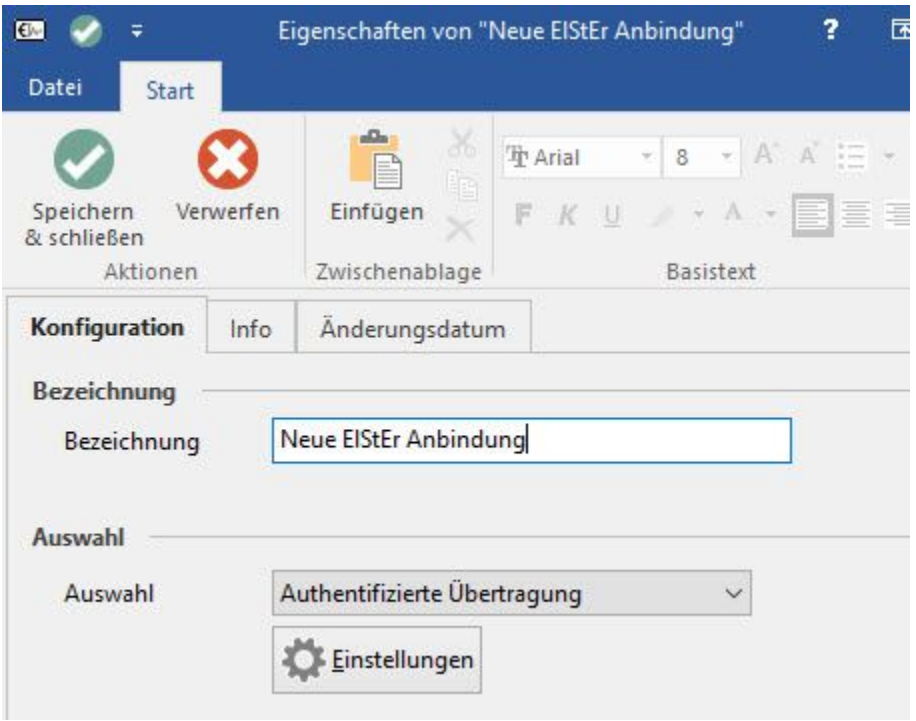

Über die Schaltfläche: EINSTELLUNGEN öffnet sich das Fenster: "Kommunikation Anbindung Internet Einstellungen".

Auf dem Register: "Elster2" kann die Art der Verschlüsselung ausgewählt werden.

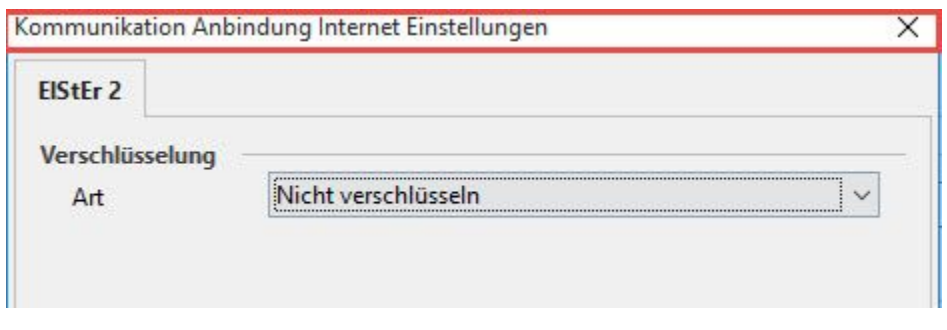

Als Art kann gewählt werden zwischen:

- Nicht verschlüsseln
- Zertifikat aus Datei  $\bullet$
- Zertifikat aus Elster-USB-Stick
- Zertifikat aus SmartCard

**Hinweis** Λ

Die zu wählende Art ist von der Art der Registrierung bei "elsteronline" abhängig!

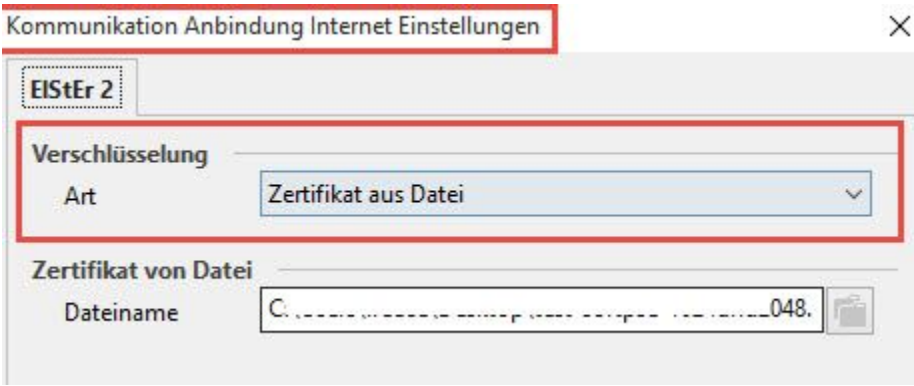

Wurde als Art: "Zertifikat aus Datei" gewählt, kann über die Schaltfläche

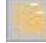

die entsprechende Datei ausgewählt werden.

## **Zertifikat aus SmartCard**

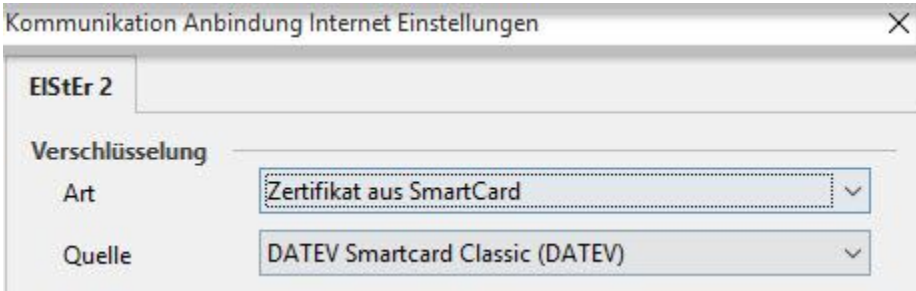

Wurde als Art: "Zertifikat aus SmartCard" gewählt, ist als Quelle die entsprechende Karte aus der Liste auszuwählen.

Wurden alle Einstellungen vorgenommen, schließen Sie das Fenster über die Schaltfläche: OK.